# Configuratie van Storm Control op SX500 Series Stackable-switches  $\overline{\phantom{a}}$

# Doel

Er ontstaat een verkeersstorm als pakketten het LAN overspoelen dat veel verkeer veroorzaakt en de netwerkprestaties nadelig beïnvloedt. Wanneer uitzending-, multicast- of onbekende eenastframes worden ontvangen, worden ze gedupliceerd en wordt een kopie naar meerdere of alle poorten verzonden. Hierdoor wordt één pakje in veel omgedraaid, wat een verkeersnorf kan veroorzaken.

Verkeerstormen controleren de inkomende verkeersniveaus met de ingestelde drempel en de haven gooit het verkeer weg nadat deze drempel is bereikt. De poort is geblokkeerd totdat het verkeersniveau onder de drempel zakt. Daarna wordt het weer normaal. Het doel van dit artikel is om de stappen voor de configuratie van Storm Control op de SX500 Series Stackable Switch te verklaren.

# Toepasselijke apparaten

・ SX500 Series Stackable-switches

### **Softwareversie**

 $\cdot$  v1.2.7.76

# Configuratie van stormcontrole

Stap 1. Meld u aan bij het web configuratieprogramma en kies Security > Storm Control. De pagina Storm Control wordt geopend:

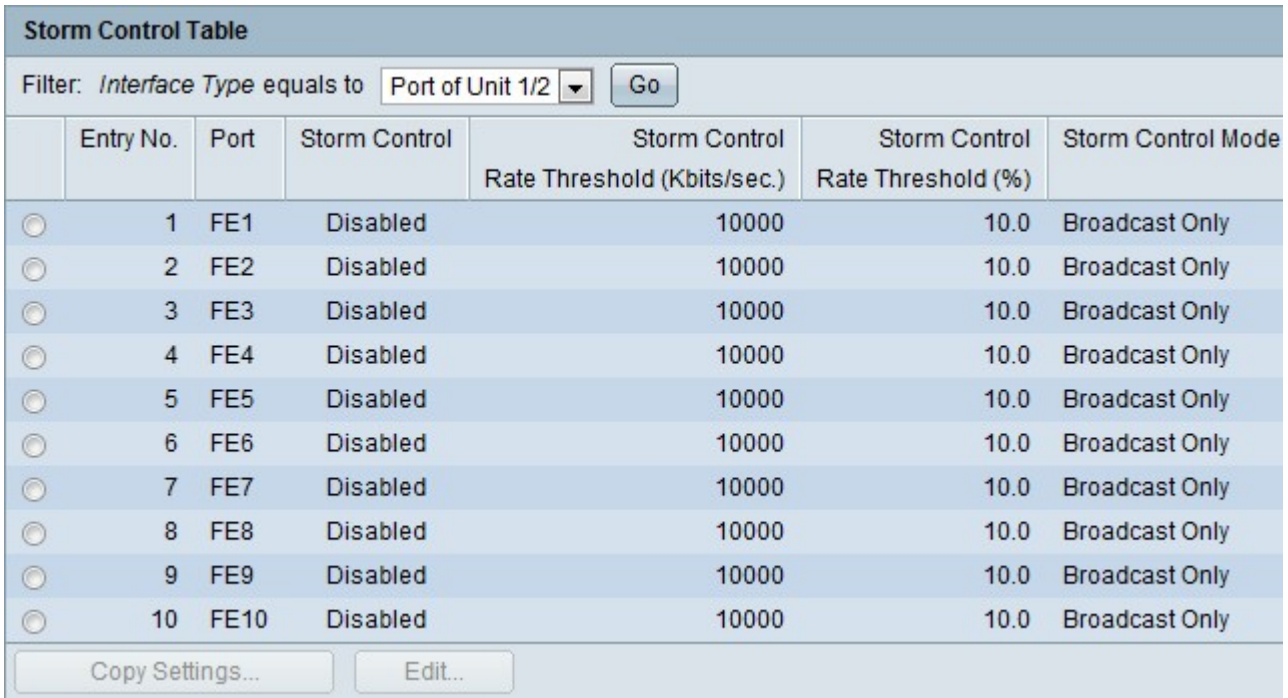

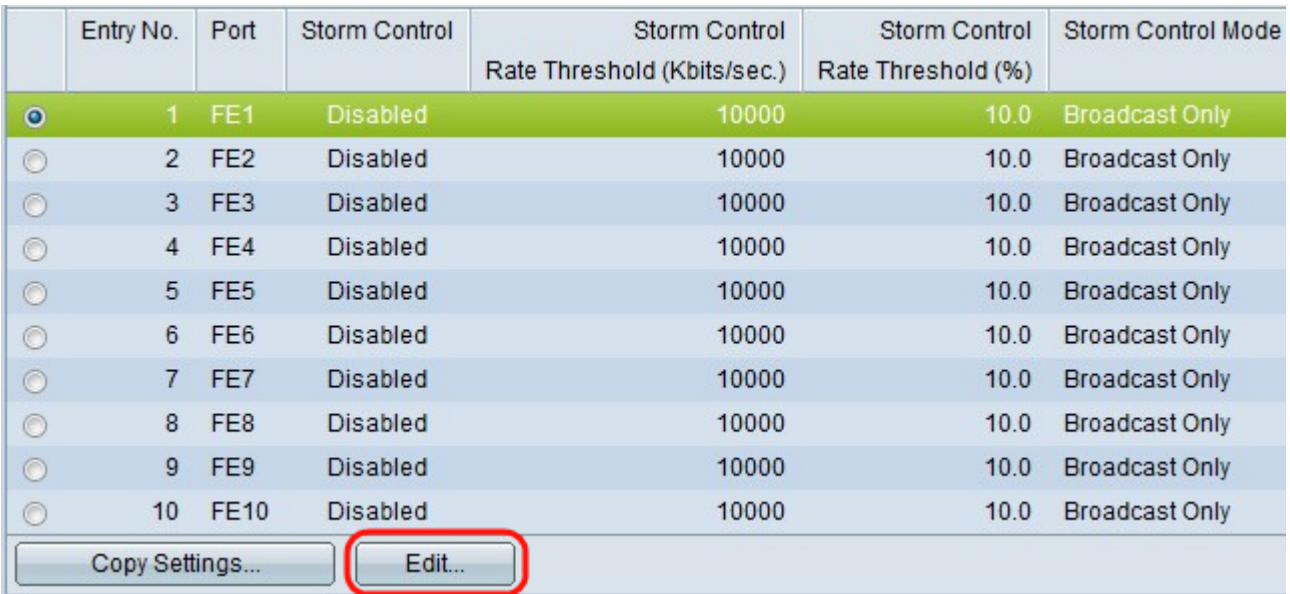

#### Stap 2. Klik op een poort en klik op Bewerken. De pagina Storm Control bewerken wordt weergegeven.

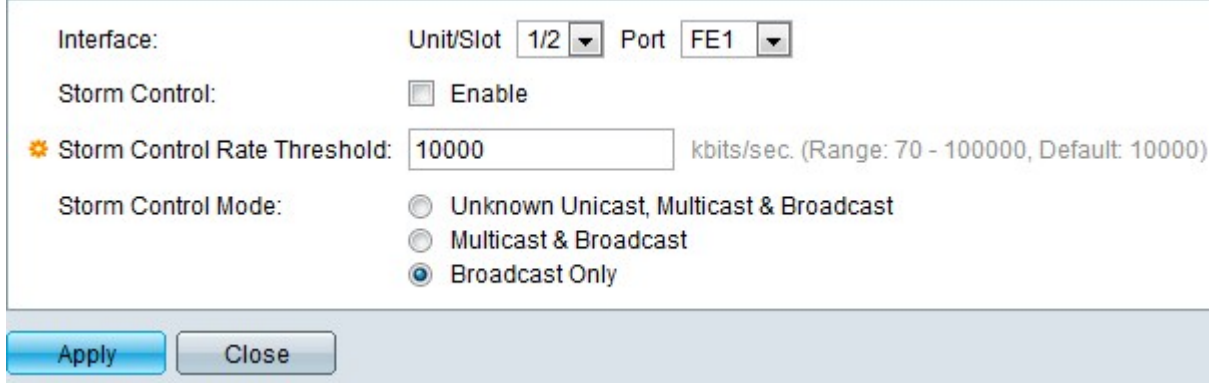

Stap 3. (Optioneel) Kies de poort in de vervolgkeuzelijst rechts van de interface om stormcontrole mogelijk te maken.

Stap 4. Controleer het recht op controle van de storm inschakelen om controle op de storm mogelijk te maken.

Stap 5. Voer de gewenste waarde in het veld Snelheidsdrempel voor storm in. Dit is het maximum aantal kilobits per seconde, waarbij de pakketten kunnen worden verzonden. De standaard voor deze drempel is 10.000 voor FE-apparaten en 100.000 voor GE-apparaten.

Stap 6. Klik op een van de radioknoppen in het veld Storm Control Mode om te bepalen welk verkeer naar de drempel wordt geteld.

・ Onbekend Unicast, Multicast & Broadcast — Broadcast, Multicast en onbekend Unicastverkeer wordt naar de bandbreedte-drempel geteld.

・ Multicast & broadcast — Broadcast en Multicast-verkeer wordt naar de bandbreedtedrempel geteld.

・ Uitsluitend uitzending — Alleen uitgezonden verkeer wordt naar de bandbreedte geteld.

Stap 7. Klik op Toepassen en de Storm Control wordt aangepast en het actieve configuratiebestand wordt bijgewerkt.